## Инструкция по организации трансляции в сети Интернет с использованием сервиса YouTube

На YouTube можно создавать прямые трансляции разных типов. Самый простой и удобный способ – воспользоваться функцией "Начать эфир". Два других типа представлены в разделе "Все трансляции": "Быстрая" и "Особая".

Если вы выберите параметр "Быстрая", будет создана видеовстреча "Hangouts в прямом эфире" с предустановленным набором функций, включая быстрый запуск трансляции с ноутбука. Если указать "Особая", то создается прямая трансляция с возможностью управлять процессом и изменять настройки видеокодера.

Подробнее о типах видеотрансляций:

[https://support.google.com/youtube/answer/2853848?hl=ru&ref\\_topic=9258085](https://support.google.com/youtube/answer/2853848?hl=ru&ref_topic=9258085)

Для того, что бы организовать видеотрансляцию для учащихся, родителей и других категорий пользователей с использованием сервиса YouTube необходимо иметь:

- 1. Персональный компьютер (ноутбук, планшетный компьютер, смартфон (коммуникатор), нетбук) со встроенными или внешними устройствами: веб-камерой, микрофоном, аудиоколонками или наушниками;
- 2. Доступ к сети Интернет (проводной, wi-fi, мобильный доступ 3G-4G/4G+/LTE, иной) на скорости не менее 2Мбит/с. Увеличение скорости доступа позволит улучшить качество передаваемой или принимаемой картинки и звука, а также обеспечить стабильную работу канала связи.

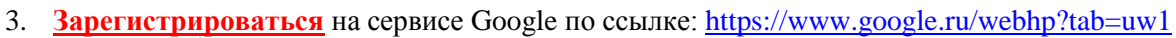

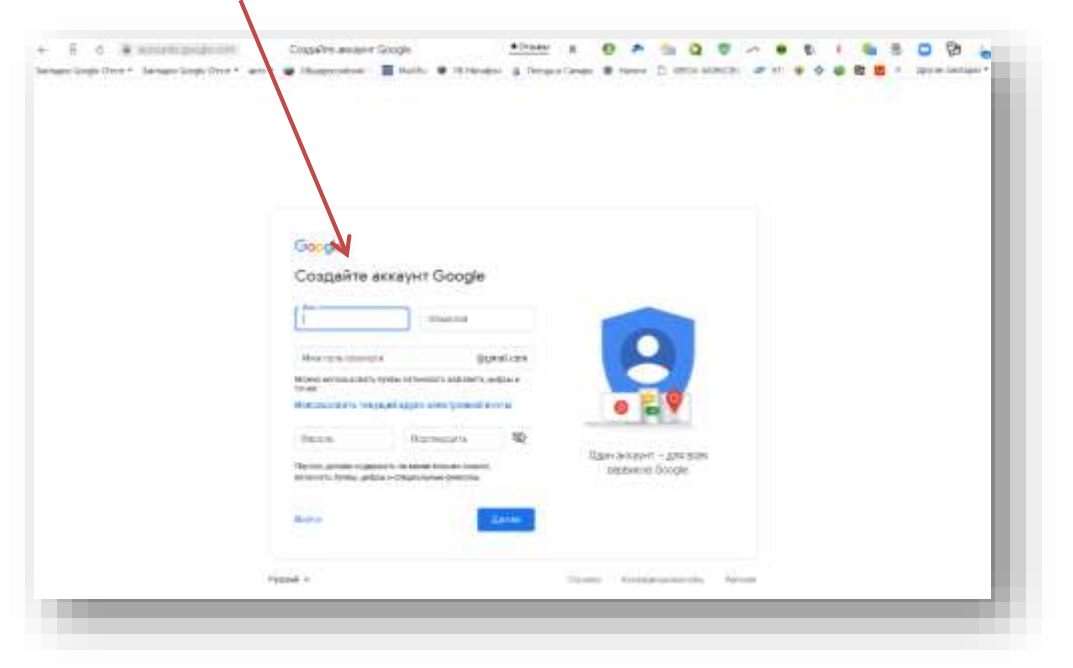

4. Войти в сервис YouTube

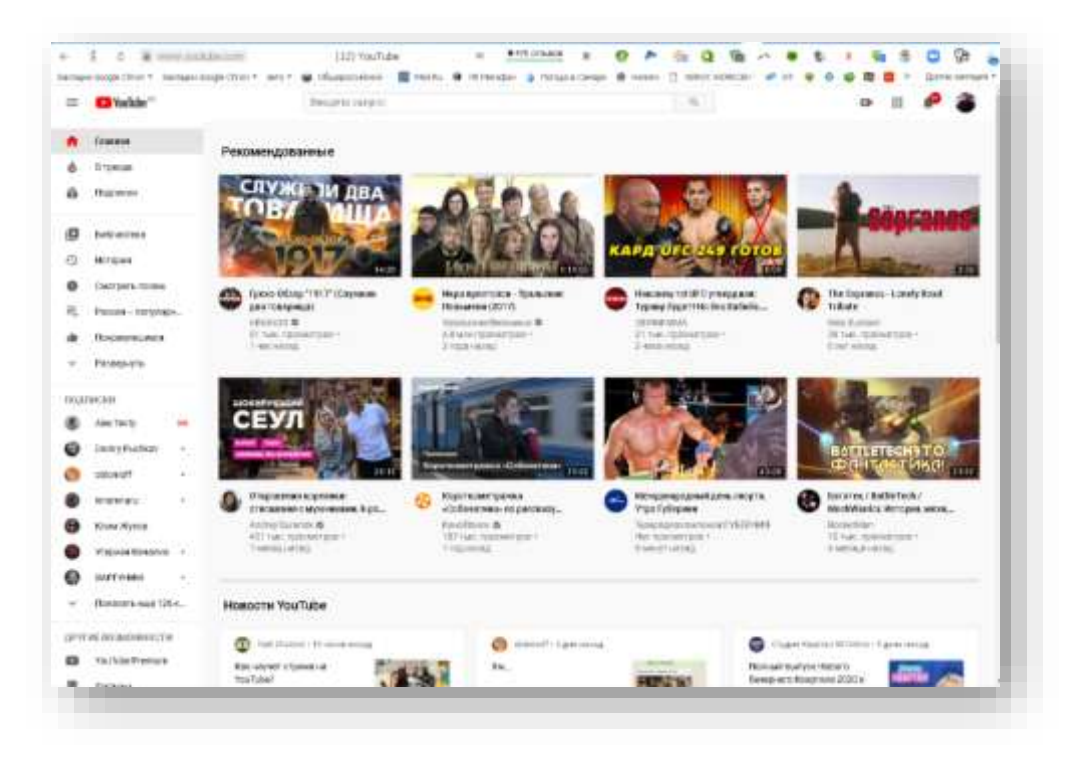

5. Проверьте, включена ли функция прямых трансляций на вашем канале. Перед тем как выйти в эфир в первый раз, выполните небольшую подготовку: Проверьте, подтвержден ли ваш аккаунт и не действуют ли ограничения.

*Примечание. Проводить прямые трансляции с мобильных устройств могут только авторы, набравшие тысячу подписчиков.*

Прямой эфир:

На компьютере: откройте **Творческую студию** в сервисе YouTube и выберите "**Прямые трансляции**".

На мобильном устройстве: откройте приложение и создайте трансляцию.

*Примечание. Функция станет доступна в течение 24 часов. После этого вы сразу же сможете выйти в эфир.*

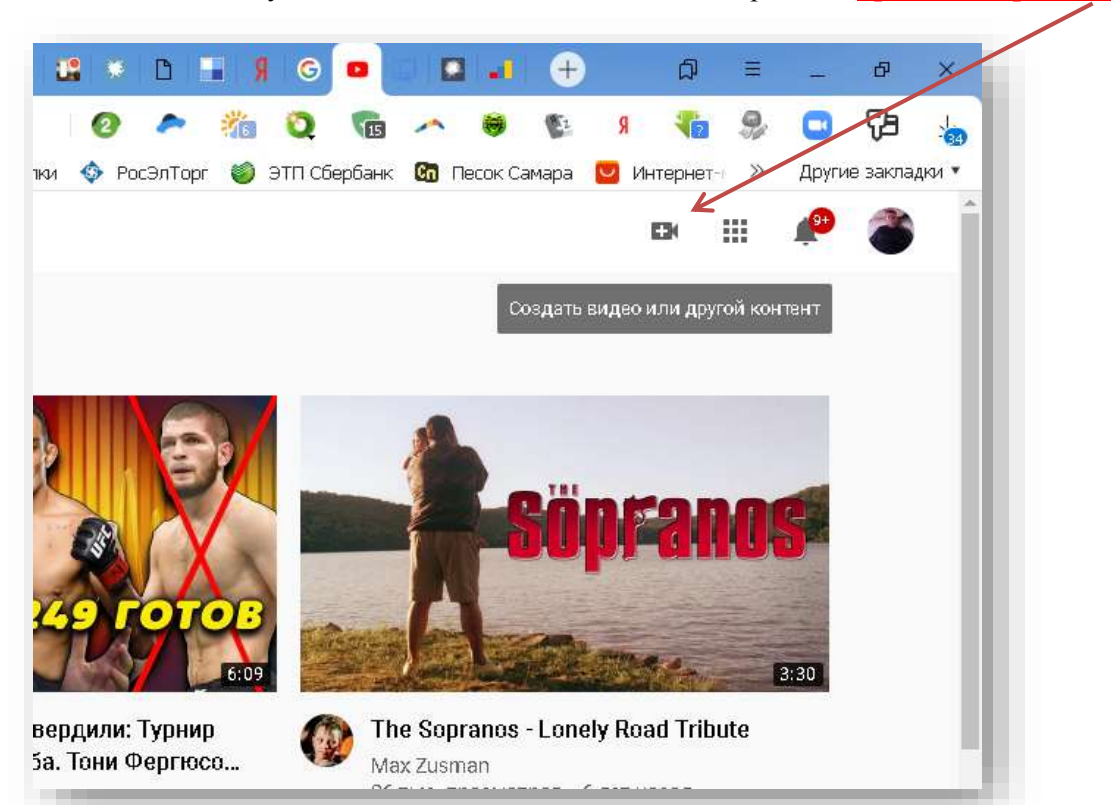

## 6. Войдите в аккаунт и нажмите на значок камеры в **правом верхнем углу**.

## 7. Выберите **Начать трансляцию**.

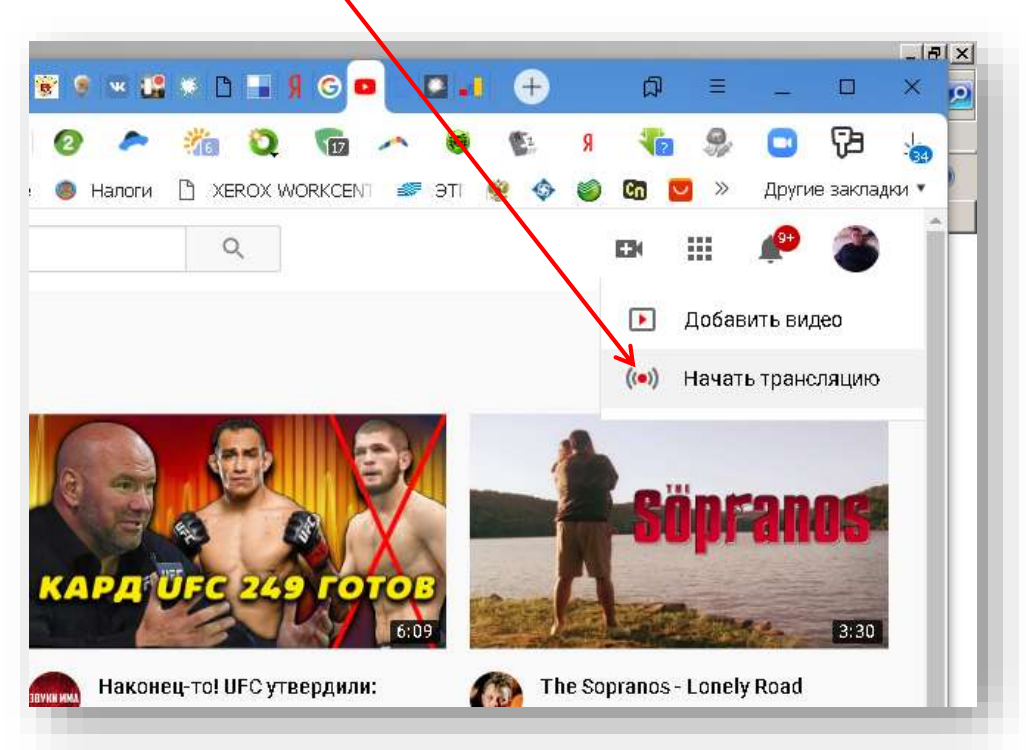

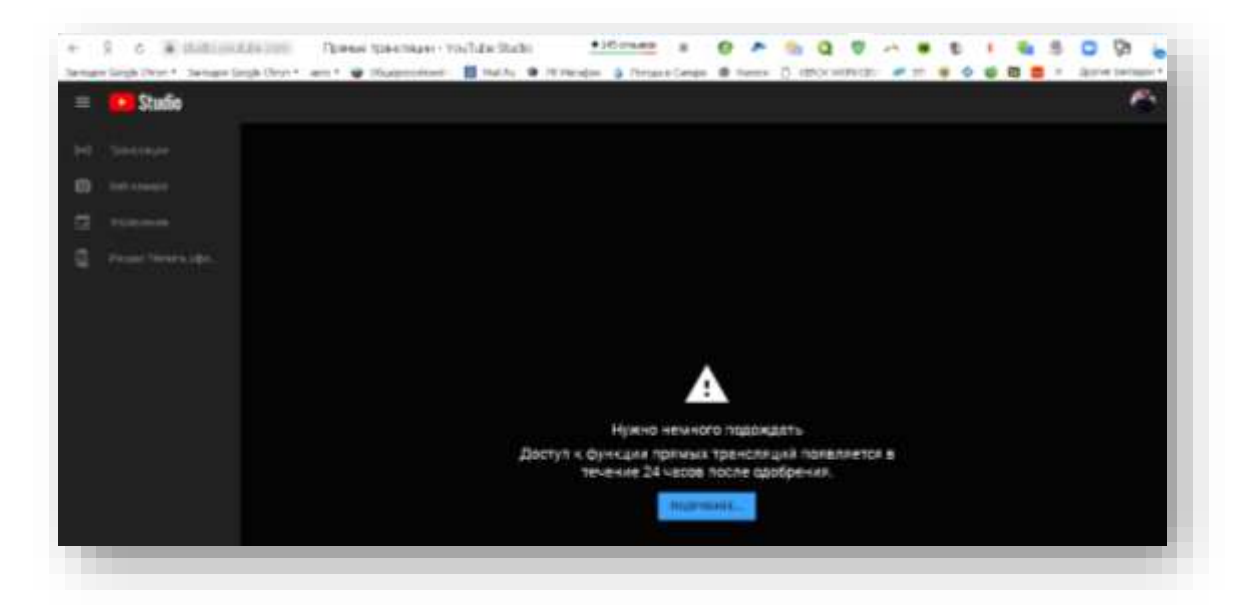

Функция станет доступна в течение 24 часов. После этого вы сразу же сможете выйти в эфир.

8. Вверху нажмите **Веб-камера.**

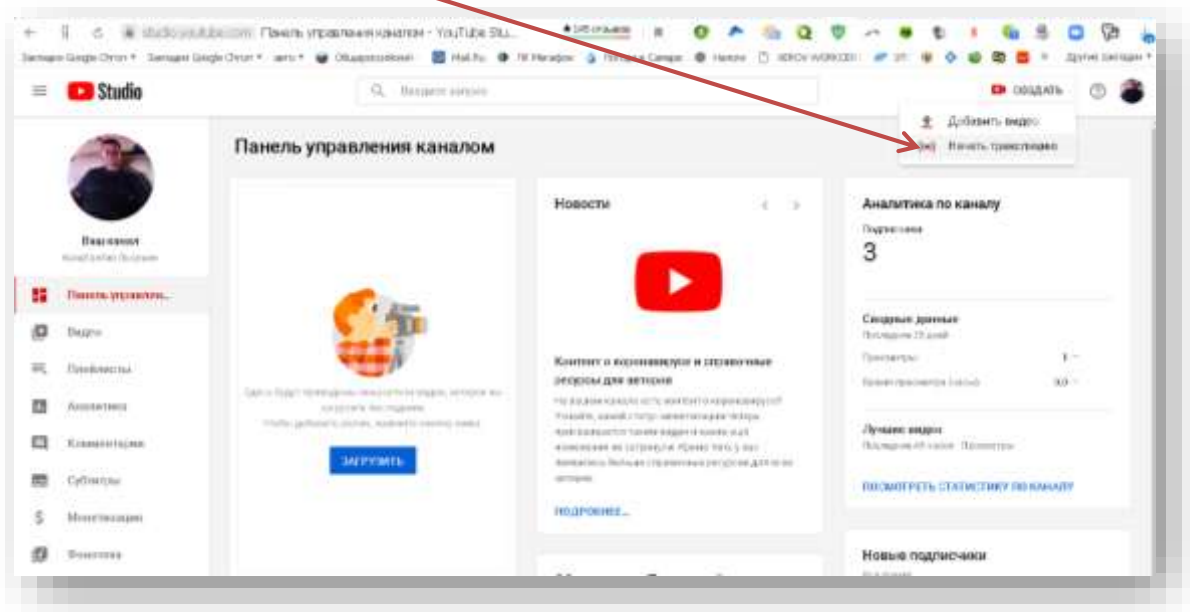

- 9. Введите название и описание трансляции и установите настройки доступа. При желании выход в эфир можно запланировать на определенную дату.
- 10. Нажмите **Другие параметры**, а затем **Расширенные настройки**. Укажите дополнительную информацию.
- 11. Нажмите **Сохранить**. Веб-камера автоматически создаст снимок для значка трансляции.
- 12. Выберите **Начать трансляцию**.
- 13. Чтобы остановить эфир, внизу нажмите **Завершить трансляцию**. Если ее продолжительность составит менее 12 часов, ее запись автоматически сохранится. Информация о прошедших, текущих и запланированных эфирах есть на вкладке **Трансляции.**
- 14. Примечание. Чтобы перейти к запланированному эфиру, откройте **Панель управления трансляциями** и выберите **Управление**.

15. Справка по вопросам работы в сервисе - <https://support.google.com/youtube#topic=9257498>

## **Как создать прямую трансляцию в классической версии Творческой студии (альтернативный вариант)**

Скоро прекратиться поддержка прямых трансляций в классической версии Творческой студии. Теперь создавать их можно на панели управления в Творческой студии YouTube. Здесь есть как уже знакомые инструменты, так и новые функции.

Классическая версия по-прежнему используется.

В частности, в ней ещё доступны прямые трансляции. Если эти инструкции вам не подходят, значит вы уже пользуетесь Панелью управления трансляциями в новой версии Творческой студии.

Трансляции в разделе **"Начать эфир"**

Создать такую трансляцию очень просто: система сама определит оптимальные настройки разрешения и частоты кадров.

Также будут созданы варианты трансляции с параметрами более низкого качества.

Классическая видеостудия:

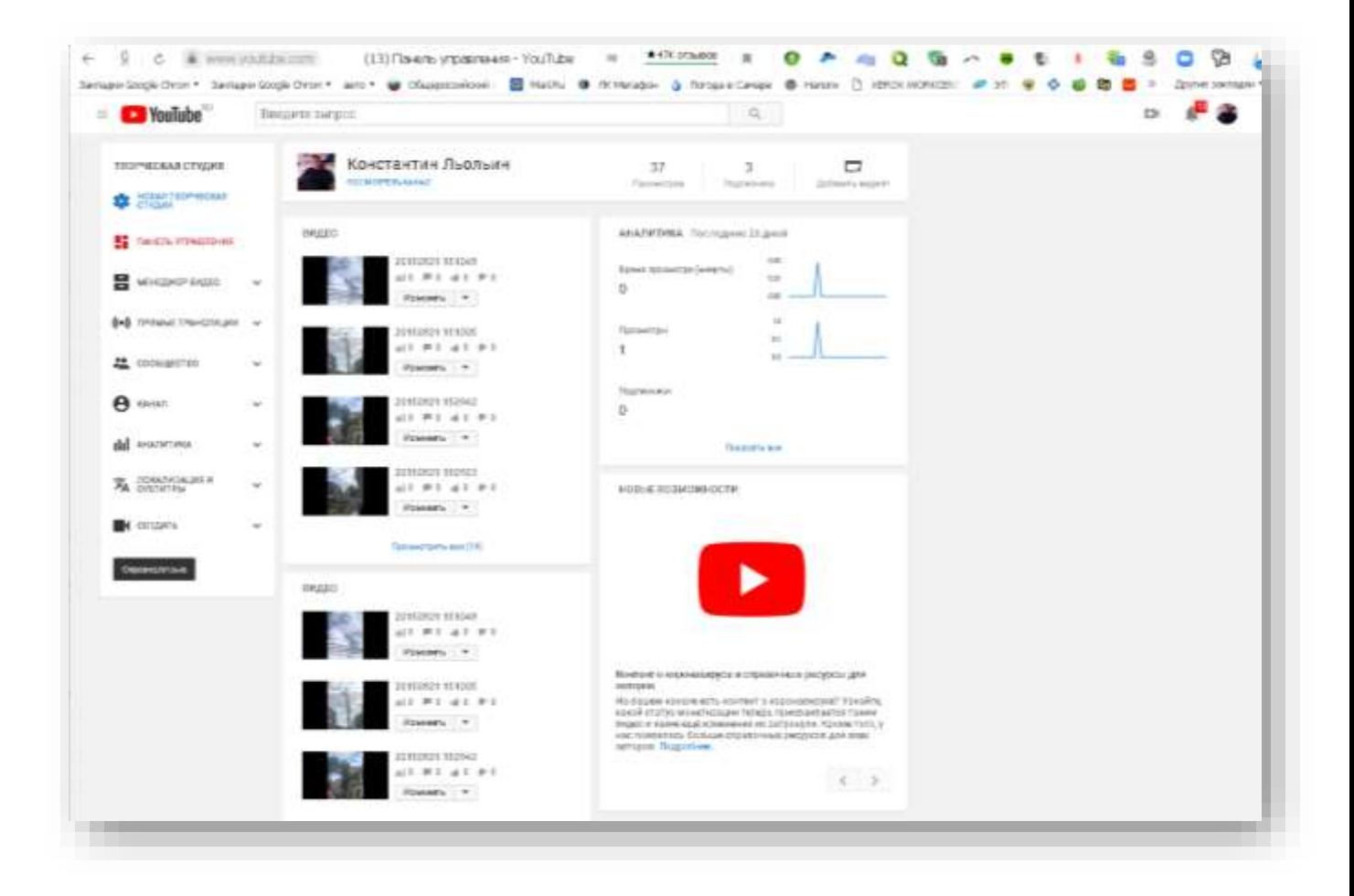

Следуйте этой инструкции:

- 1. Скачайте и настройте видеокодер.[\(https://support.google.com/youtube/answer/2907883\)](https://support.google.com/youtube/answer/2907883). В его настройках укажите название или ключ трансляции и URL-адрес сервера, которые вы видите на странице YouTube.
- 2. Заполните поля на вкладке **Основная информация**. При желании измените значок трансляции.
- 3. При необходимости укажите время следующей трансляции.
- 4. Выберите настройку конфиденциальности: **Открытый доступ**, **Доступ по ссылке** или **Ограниченный доступ**.
- 5. Перейдите на вкладку **Параметры** и установите уровень задержки в разделе **Подстройка трансляции**. Малая задержка обеспечит передачу практически в реальном времени. Стандартная задержка подходит для трансляций в хорошем качестве и с высоким разрешением.
- 6. Если у вас нет права размещать запись эфира, не забудьте установить флажок в поле **Сделать запись доступной только по ссылке**. Запись нельзя будет найти через поиск, но вы по-прежнему сможете делиться ссылкой на нее и размещать трансляцию на других сайтах. На сам эфир эта настройка никак не повлияет.

Во время прямой трансляции:

Вы можете общаться со зрителями в чате, а также делать следующее:

оставлять ссылки на эфир в социальных сетях (для этого нужно нажать кнопку **Поделиться**);

отслеживать статистику в разделе "YouTube Аналитика";

наблюдать за состоянием передачи в окне проигрывателя, на панели состояния сверху и на вкладке "**Состояние трансляции**".

По завершении трансляции:

остановите передачу контента, и трансляция будет прекращена;

если эфир длился менее 12 часов, его запись автоматически сохранится в Менеджере видео. Также сохранить трансляцию можно в видеокодере на компьютере.